# **VC-R30**

## **HD** Camera

(PTZ Video Camera)

## **User Manual - English**

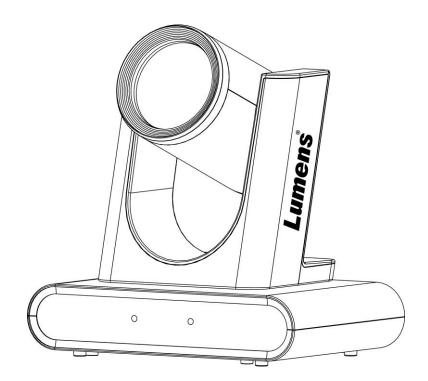

Version VXF100

## [Important]

To download the latest version of Quick Start Guide, multilingual user manual, software, or driver, etc., please visit Lumens <u>https://www.MyLumens.com/support</u>

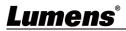

# **Table of Contents**

| Chapter 1 Package Contents<br>Chapter 2 Version Description<br>Chapter 3 Product Overview and Interface | 3  |
|----------------------------------------------------------------------------------------------------|----|
| 3.1 I/O functions Introduction                                                                          | 4  |
| 3.2 Description of LED indicator                                                                        | 5  |
| Chapter 4Instruction for installation                                                                   | 6  |
| 4.1 Preparation before installation                                                                     | 6  |
| 4.2 Instruction for installation                                                                        | 6  |
| 4.3 Connecting devices                                                                                  | 8  |
| Chapter 5 Introduction of Remote Control and Setting Menu                                               | 10 |
| 5.1 Remote Control                                                                                      | 10 |
| 5.2 Setting Menu                                                                                        | 11 |
| Chapter 6 Network Function Settings Description                                                         | 14 |
| 6.1 Web System Requirements                                                                             | 14 |
| 6.2 Connecting Camera to Network                                                                        | 14 |
| 6.3 Web Page Menu Function Description                                                                  | 16 |
| Chapter 7 Troubleshooting<br>Chapter 8 Safety Instructions                                              | 27 |
| Supplier's Declaration of Conformity 47 CFR § 2.1077 Compliance Information<br>Copyright Information    |    |

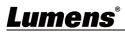

| VC-R30                                                 | 3-PIN to 2-PIN<br>connector | Remote Control       |
|--------------------------------------------------------|-----------------------------|----------------------|
|                                                        | (For Japan only)            |                      |
| Power Cord                                             | Power Adapter               | HDMI cable<br>(1.5m) |
| Appearance may vary<br>depending on country/<br>region |                             |                      |
| USB 3.0 Cable                                          |                             |                      |

**D** 

(2m)

# Chapter 2 Version Description

This chapter specifies the identification method of VC-R30 and VC-R30,V1. Some functions may vary due to different versions.

| Ν                                                             | Model VC-R30      |                                                                                                    | VC-R30,V1                                                                                           |
|---------------------------------------------------------------|-------------------|----------------------------------------------------------------------------------------------------|----------------------------------------------------------------------------------------------------|
| CAN ICES 003 (AJMM8-003(A)<br>IS 616:2017 /<br>IEC 60065:2014 |                   | PTZ Video Camera           DC INPUT: D C12W #, 2.5A (MAX)           Be concluses with left of the rcc class.           Orgenizoria           Official And Acceleration of the rcc class.           Official And Acceleration of the rcc class.           Official And Accel | <section-header><section-header><section-header></section-header></section-header></section-header> |
| CN                                                            | Black             | VC1xxxxxx                                                                                                    | VD4xxxxxx                                                                                           |
| SIN                                                           | SN White VCYxxxxx |                                                                                                    | VD7xxxxxx                                                                                           |
|                                                               | FW                | VWWxxx                                                                                                    | VXFxxx                                                                                              |

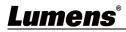

# Chapter 3 Product Overview and Interface

## 3.1 I/O functions Introduction

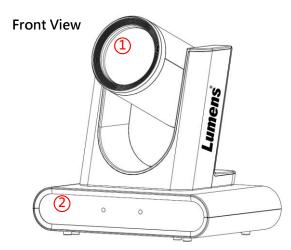

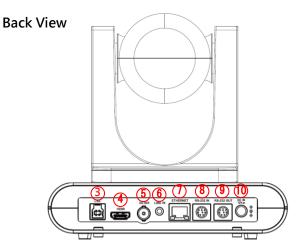

| NO. | Item                           | Function Descriptions                                                                             |  |
|-----|--------------------------------|---------------------------------------------------------------------------------------------------|--|
| 1.  | Camera lens                    | 12X HD camera lens                                                                                |  |
| 2.  | Power/Standby LED<br>indicator | Display the status of the camera                                                                  |  |
| 3.  | USB3.0 Port                    | The USB port is for connecting to the USB port of the computer<br>and providing USB signal images |  |
| 4.  | HDMI output                    | HDMI output<br><remark> Audio output is only applicable to VC-R30,V1</remark>                     |  |
| 5.  | 3G-SDI output                  | 3G-SDI output<br><remark> Audio output is only applicable to VC-R30,V1</remark>                   |  |
| 6.  | Audio In                       | 3.5 mm LINE IN                                                                                    |  |
| 7.  | Network port                   | Network cable port, supporting PoE (IEEE802.3af) power supply                                     |  |
| 8.  | RS-232 input                   | RS-232 input port, at most 7 cameras can be connected in a serial connection                      |  |
| 9.  | RS-232 output                  | RS-232 output port, at most 7 cameras can be connected in a serial connection                     |  |
| 10. | DC 12 V power Port             | DC supply connecting port                                                                         |  |

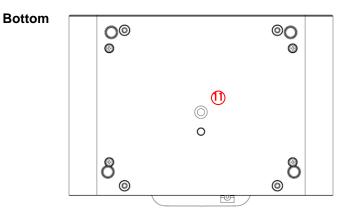

| NO. | Item             | Function Descriptions                                        |
|-----|------------------|--------------------------------------------------------------|
| 11. | Tripod lock hole | The camera is mounted on a (specification) 1/4"20 UNC tripod |
|     | Ø                |                                                              |

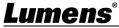

# 3.2 Description of LED indicator 3.2.1 VC-R30

| Status          | Standby                       | Power        |
|-----------------|-------------------------------|--------------|
| Powered off     | No indicator                  | No indicator |
| In use          | Green light                   | Red light    |
| In standby mode | No indicator                  | Red light    |
| Privacy Mode    | Green light (slow flickering) | Red light    |

## 3.2.2 VC-R30,V1

| Status          | Standby      | Power                    |
|-----------------|--------------|--------------------------|
| Powered off     | No indicator | No indicator             |
| In use          | No indicator | Green light              |
| In standby mode | Red light    | No indicator             |
| Privacy Mode    | No indicator | Green light (flickering) |

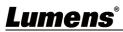

## Chapter 4 Instruction for installation

## **4.1** Preparation before installation

Installation and connection of HD camera requires special skills. To install by yourself, please follow necessary steps, ensure steady and tight installation of the device, and pay attention to your safety to avoid any accident.

- **4.1.1** Ensure the safety of the installation environment. Please do not install the device on unstable ceiling or in a place where the device is in danger of falling to avoid any accident.
- **4.1.2** Please check whether accessories in the box are complete or not. Please contact the supplier for any shortage, and make sure to keep the accessories in the box intact.
- **4.1.3** Please choose a proper place for installation of camera in advance. Please determine an installation place according to the following requirements
- 4.1.3.1 Confirm the position for the object to be captured.
- 4.1.3.2 Confirm whether the camera is set at a proper distance from other light sources.

## 4.2 Instruction for installation

- 4.2.1 I would like to install camera on the desk
- 4.2.1.1 Precautions for installation
  - Please install the machine on a flat desk
  - Do not grab the camera head by hand when handling the device
  - Do not rotate the camera head by hand. Improper rotation may result in breakdown of the camera

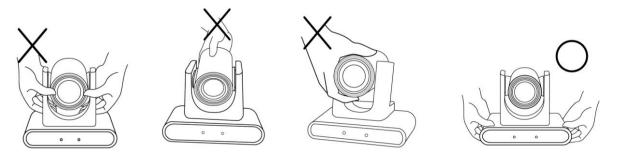

- **4.2.2** I would like to install the camera on the ceiling/wall/TV stand Available with VC-WM14 3-in-1 sheet metal, please refer to VC-WM14 Quick Installation Guide
  - Install on the TV

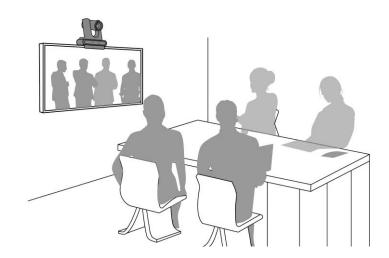

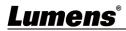

Install on the ceiling

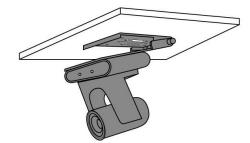

Install on the wall

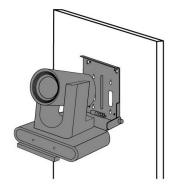

## 4.2.3 Camera Size

- Length x Width x Height: 190 x 138 x 185 mm
- Weight: 1.3 Kg

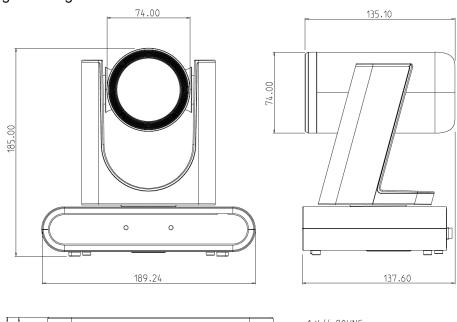

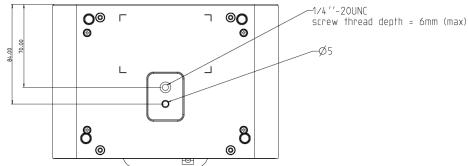

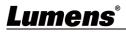

- **4.2.4** Precautions for installation
  - Before installation, please confirm the orientation of the machine relative to the object to be captured
  - It is recommended that the machine should be set at a distance of more than 1.5 meter away from the object to be captured. Please adjust for a best distance according to the magnification of the lens

## 4.3 Connecting devices

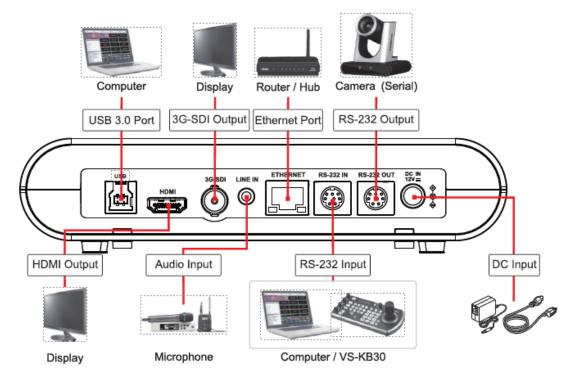

<Remark> Network cable port, supporting PoE (IEEE802.3af) power supply

## 4.3.1 USB Image Output

Connect to computer with a USB3.0 cable, and use Lumens USB PTZ Camera Controller software to view images and control VC-R30. You can also view images with video software, such as, Skype, Zoom and Microsoft Teams

<Remark> Please visit <u>Lumens website</u> and go to <u>Service Support > Download Area</u> to download USB PTZ Camera Controller software

## 4.3.2 RS-232 Connection

With RS-232 in/out, at most 7 Lumens cameras can be connected.

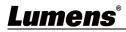

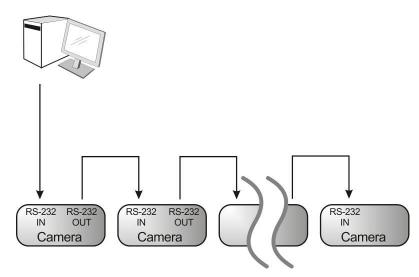

RS-232 pins definition instructions

### **-** RS-232 IN Pins Instructions

| $\frown$ | NO | Pins   | Signals                 |
|----------|----|--------|-------------------------|
|          | 1  | DTR    | Data Transmission Reade |
| 876      | 2  | DSR    | Data Set Reade          |
| (543)    | 3  | TXD    | Transmit Data           |
|          | 4  | GND    | Ground                  |
|          | 5  | RXD    | Receive Data            |
|          | 6  | GND    | Ground                  |
|          | 7  | IR OUT | IR Commander Signal     |
|          | 8  | N.C.   | No Connection           |

## RS-232 Connection Instructions

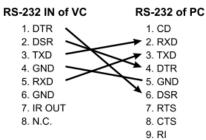

## RS-232 OUT Pins Instructions

|        | NO | Pins | Signals                 |
|--------|----|------|-------------------------|
|        | 1  | DTR  | Data Transmission Reade |
| 876    | 2  | DSR  | Data Set Reade          |
| (5 43) | 3  | TXD  | Transmit Data           |
|        | 4  | GND  | Ground                  |
|        | 5  | RXD  | Receive Data            |
|        | 6  | GND  | Ground                  |
|        | 7  | OPEN | Reserved                |
|        | 8  | OPEN | Reserved                |

### ▼ RS-232 Connection Instructions

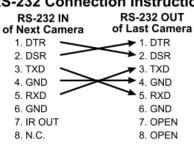

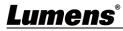

# Chapter 5 Introduction of Remote Control and Setting Menu

## 5.1 Remote Control

The below functions are listed alphabetically

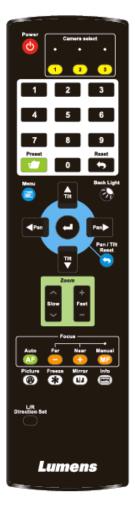

| Item                    | Description                                               |
|-------------------------|-----------------------------------------------------------|
| <b>∢,≻,</b> ∧, <b>∨</b> | Move the lens                                             |
| Back Light              | Turn on/off back light compensation                       |
| Camera select           | Choose Camera ID 1 ~ 3                                    |
| Focus-Manual/           | Enable Manual Focus, adjust the focal length in           |
| Far/ Near               | Manual                                                    |
| Focus-Auto              | Auto focus                                                |
| Freeze                  | Freeze the screen                                         |
| Home-Enter              | Go back to the main page / Execute                        |
| Info                    | Status information                                        |
| L/R Direction Set       | L/R Direction / Normal                                    |
| Menu                    | Display OSD menu                                          |
| Mirror                  | Rotate the image (OFF / Mirror / Flip / Rotate)           |
| Pan/Tilt Reset          | Clear the Pan/Tilt setting                                |
| Picture                 | Reserve                                                   |
| Power                   | Power Switch                                              |
| Preset                  | Appoint an ID (0 ~ 9) to save the current position data   |
| Reset                   | Appoint an ID (0 ~ 9) to delete the current position data |
| Zoom-Fast               | Adjust image size                                         |
| Zoom-Slow               | Fine-tune image size                                      |

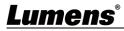

## 5.2 Setting Menu

<Remark> Press [MENU] on the remote control to enter the setting menu; the **bold** underlined values in the following table are defaults.

| 1st Level        | 2nd Level               | 3rd Level                                                              |                                                                                                    |
|------------------|-------------------------|------------------------------------------------------------------------|----------------------------------------------------------------------------------------------------|
| Major Items      | Minor Items             | Adjustment Values                                                      | Function Descriptions                                                                                                    |
|                  | Mode                    | Full Auto/ Shutter Pri/ Iris<br>Pri/ Manual/ White Board               | Exposure mode setting                                                                                                    |
|                  | Exposure Comp.          | On/ <u>Off</u>                                                         | Turn on/off Exposure Comp.                                                                                                    |
|                  | Exposure Comp.<br>Level | -6~ <u>C</u> ~4                                                        | Adjustable after <i>Exposure Comp.</i> is activated                                                                                                    |
|                  | Spot Light              | On/ <u>Off</u>                                                         | Turn on/off Spot Light                                                                                                    |
| Expedito         | Spot Light<br>Position  | X(0~6)Y(0~4)                                                           | Adjustable after <b>Spot Light</b> is activated                                                                                                    |
| Exposure         | Shutter Speed           | 60/30mode 50/25mode                                                    | Adjustable when the <i>Exposure mode</i>                                                                                                    |
|                  | Shutter Speed           | 1/10000~1/25                                                           | is set to <b>Shutter Pri</b> or <b>Manual</b>                                                                                                    |
|                  | Iris Level              | F1.6~ <u>C</u> ~F14/ Close                                             | Adjustable when the <i>Exposure mode</i> is set to <i>IRIS Pri</i> or <i>Manual</i>                                                                                              |
|                  | Gain Limit              | 8∼ <u><b>30</b></u> dB                                                 | Max. limit value of electron gain                                                                                                    |
|                  | Gain Level              | <b>0</b> ~30dB                                                         | Adjustable when the <i>Exposure mode</i> is set to <i>Manual</i>                                                                                                    |
|                  | WDR                     | <u>Off</u> / 1/ 2/ 3                                                   | WDR settings                                                                                                    |
| White<br>Balance | Mode                    | <b>1.Auto</b> 2.Indoor3.Outdoor4.One Push WB5.ATW6.Manual7.Sodium Lamp | Select the color temperature mode <ol> <li>4000k ~ 7000k</li> <li>3200k</li> <li>5800k</li> <li>1700k ~ 10000k</li> <li>1700k ~ 10000k</li> <li>Custom</li> <li>2800k</li> </ol> |
|                  | One Push Trigger        | ENTER                                                                  | One push trigger                                                                                                    |
|                  | Manual Red              | 0~ <u>C</u> ~127                                                       | Adjustable when the white balance mode is set to <i>Manual</i>                                                                                                    |
|                  | Manual Blue             | 0~ <u>C</u> ~127                                                       | Adjustable when the white balance mode is set to <i>Manual</i>                                                                                                    |
|                  | 2D NR                   | Off/ <u>1/</u> 2/ 3                                                    | 2D noise reduction                                                                                                    |
| Distance         | 3D NR                   | Off/ Low/ <u><b>Typ</b></u> / Max                                      | 3D noise reduction                                                                                                    |
| Picture          | Image Mode              | Default/ Custom                                                        | The user may customize his/her desired image mode                                                                                                    |

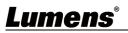

| 1st Level         | 2nd Level       | 3rd Level                         |                                                                                                    |
|-------------------|-----------------|-----------------------------------|----------------------------------------------------------------------------------------------------|
| Major Items       | Minor Items     | Adjustment Values                 | Function Descriptions                                                                                                    |
|                   | Drinktnass      | 0~ <u>A</u> ~15                   | Adjustable when the <i>Image Mode</i> is                                                                                                    |
|                   | Brightness      |                                   | set to <i>Custom</i>                                                                                                    |
|                   | Huo             | 0 4 15                            | Adjustable when the <i>Image Mode</i> is                                                                                                    |
|                   | Hue             | 0~ <u>A</u> ~15                   | set to <i>Custom</i>                                                                                                    |
|                   | Saturation      | 0~ <u>A</u> ~15                   | Adjustable when the <i>Image Mode</i> is                                                                                                    |
|                   | Saturation      | 0~ <u>A</u> ~15                   | set to <i>Custom</i>                                                                                                    |
|                   | Gamma           | 0~ <u>A</u> ~3                    | Adjustable when the <i>Image Mode</i> is                                                                                                    |
|                   | Camina          | 0. <u> </u>                       | set to <b>Custom</b>                                                                                                    |
|                   | Sharpness       | 0~ <u>A</u> ~14                   | Adjustable when the <i>Image Mode</i> is                                                                                                    |
|                   | Unarphess       |                                   | set to <b>Custom</b>                                                                                                    |
|                   | Pan/Tilt Limit  | On/ <u>Off</u>                    | Turn on/off the angle limit setting                                                                                                    |
|                   | Pan Right Limit | 0~ <u>170</u>                     | Limit the right angle                                                                                                    |
|                   | Pan Left Limit  | <u>-170</u> ~0                    | Limit the left angle                                                                                                    |
|                   | Tilt UP Limit   | 0~ <u>90</u>                      | Limit the upward angle                                                                                                    |
| D                 | Tilt Down Limit | <u>-30</u> ~0                     | Limit the downward angle                                                                                                    |
| Pan Tilt<br>Zoom) | Pan Flip        | On/ <u>Off</u>                    | After it is activated, the Pan command will be reverse                                                                                                    |
| 20011)            | Tilt Flip       | On/ <u>Off</u>                    | After it is activated, the Tilt command will be reverse                                                                                                    |
|                   | Preset Speed    | 5/ 25/ 50/ 80/ <b>120</b> deg/sec | Set the rotation speed of the cradle<br>head when Preset is executed                                                                                                    |
|                   | PTZ Speed Comp  | On/ <u>Off</u>                    | After it is activated, the Pan/Tilt moving speed will vary from the zoom position                                                                                                    |
|                   | D-Zoom Limit    | <u><b>x1</b></u> ~x12             | Set the D-zoom limit                                                                                                    |
| D-Effect          | Mirror          | Off/ Mirror/ Flip/ Mirror+Flip    | Set the mode at which the image is turned                                                                                                    |
|                   | AF Sensitivity  | Low/ <b>Middle</b> / High         | For AF triggering speed, the higher the                                                                                                    |
|                   | AF Sensitivity  | Low <u>madio</u> , right          | sensitivity is, the faster AF is triggered                                                                                                    |
| Auto Focus        | AF Frame        | Center/ Full Frame/ <u>Auto</u>   | AF frame setting, when <b>Center</b> was set<br>as AF frame, focusing will be on the<br>center of the screen. When Full Frame<br>was set as AF frame, focusing will be<br>calculated based on the full screen |
|                   | DHCP            | <b>On</b> /Off                    | Enable/Disable the dynamic host                                                                                                    |
|                   |                 |                                   | configuration                                                                                                    |
| Ethernet          | IP Address      | <u>192.168.100.100</u>            |                                                                                                    |
|                   | Subnet mask     | <u>255.255.255.0</u>              | Configurable when <b>DHCP</b> is set to <b>Off</b>                                                                                                    |
|                   | Gateway         | <u>192.168.100.254</u>            |                                                                                                    |
|                   | Audio Enable    | On/ <u>Off</u>                    | Turn on/off audio output                                                                                                    |
| Audio             | Audio In        | Line In/ Mic In                   | <remark> Only applicable to VC-R30,V1</remark>                                                                                                    |
|                   | Audio Volume    | 0~ <u>A</u> ~10                   | Volume Setting                                                                                                    |

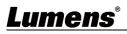

| 1st Level   | 2nd Level               | 3rd Level                     |                                                                                                    |
|-------------|-------------------------|-------------------------------|----------------------------------------------------------------------------------------------------|
| Major Items | Minor Items             | Adjustment Values             | Function Descriptions                                                                                                    |
|             | Audio Delay             | On/ <u>Off</u>                | When the audio is not synchronized<br>with the video, enable this function to<br>set the audio delay time                                                                                                    |
|             | Audio Delay<br>Time(ms) | <u>-10</u> ~-500ms            | Set audio delay time                                                                                                    |
|             | Encode Sample<br>Rate   | 48/ 44.1/ <u>16 </u> KHz(AAC) | Set the encode type and sample rate<br><remark> 44.1/16 KHz is only<br/>applicable to VC-R30</remark>                                                                                                    |
|             | Prompt                  | On/ <u>Off</u>                | Turn on/off the prompt information on the display                                                                                                    |
|             | IR Receive              | <u>On</u> /Off                | Turn on/off the infrared reception<br>When it is Off, the remote control will<br>not be able to control the camera. At<br>this moment, turn off and then turn on<br>the power to restore control of the<br>remote control.   |
|             | IR Select               | <u>1</u> / 2/ 3               | Camera IR Select setting must be the<br>same setting as the Camera Select of<br>the remote control to control the<br>camera                                                                                                  |
|             | Language                | <u>English</u>                |                                                                                                    |
|             | Initial Position        | Last MEM/ 1st Preset          | After turning on the camera, you can<br>select the lens to be returned to <i>Last</i><br><i>MEM</i> or <i>1st Preset</i><br><remark> <i>1st Preset</i> =Preset 0</remark>                                                    |
| System      | Motionless Preset       | On/ <u>Off</u>                | When the function is enabled, the screen will Freeze when <i>Preset</i> is executed. Freeze will be released after <i>Preset</i> is completed                                                                                |
|             | Privacy Mode            | On/ <b>Off</b>                | Enable/Cancel Privacy Mode<br>After the function is enabled, when the<br>camera is turned off via the remote<br>control or software, the lens will<br>automatically turn to the bottom right to<br>ensure the user's privacy |
|             | Protocol                | VISCA                         |                                                                                                    |
|             | Baud Rate               | <u>9600</u> /38400            | Choose the transmission speed of the control signal                                                                                                    |
|             | VISCA Address           | <u>1~7</u>                    | The camera ID address can be assigned. Select 0 for automation.                                                                                                    |
|             |                         | <u>1080p 60</u> /50/30/25     | Choose the output resolution                                                                                                    |
|             | Output Mode             | 720p 60/50/                   | <remark> 1080i 60/50 is only</remark>                                                                                                    |
|             |                         | 1080i 60/50                   | applicable to VC-R30                                                                                                    |
|             | Factory Reset)          | On/ <u>Off</u>                | Resume the factory default setting                                                                                                    |
| Status      |                         |                               | Display the current setting status                                                                                                    |

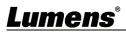

## **Chapter 6** Network Function Settings Description

## 6.1 Web System Requirements

| Operating<br>System | Version               | Browser |
|---------------------|-----------------------|---------|
|                     | 7 (64 bits) and above | FireFox |
|                     |                       | Chrome  |
| Windows             | 10 (64 bits) and      | Edge    |
|                     |                       | FireFox |
|                     | above                 | Chrome  |
|                     |                       | Safari  |
| Мас                 | 10.14 and above       | Chrome  |
|                     |                       | FireFox |

## 6.2 Connecting Camera to Network

## 6.2.1 Connecting to Internet

Two common connection methods are shown below

1. Connecting via switch or router

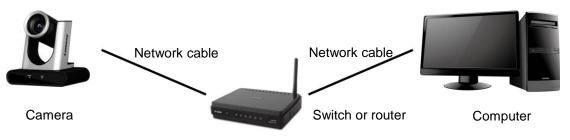

2. To connect directly through network cable, the IP address of the computer should be changed so that it is on the same network segment as the camera

**E.g.:** The factory-preset default IP address of the camera is 192.168.100.100. The computer IP address must be set with the same network segment, such as 192.168.100.101, so that the computer can be connected correctly with the camera

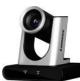

Camera

Network cable

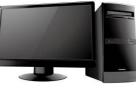

Computer

Change network settings

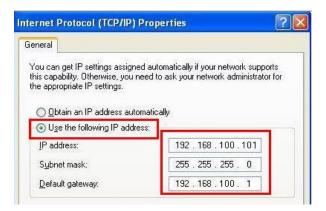

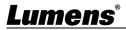

## 6.2.2 Using the Browser to View the Images

- Open the browser, and enter the IP address of the camera in the address bar E.g.: <u>http://192.168.100.100</u> (default IP address)
- Enter administrator's account and password

<Remark> For the first-time login, please refer to <u>6.3.9 System Settings - User</u> to change the default password

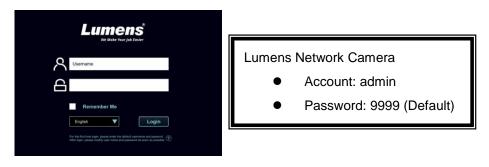

## 6.2.3 Using RTSP Player to View the Images

Free software can be used for RTSP connection, such as VLC, Quick Time and PotPlayer RTSP connection address formats are as follows:

- RTSP Sub1 Streaming => rtsp://<u>camera IP</u>:8557/<u>h264</u>
- RTSP Sub2 Streaming => rtsp://<u>camera IP</u>:8556/<u>h264</u>

If password authentication is enabled, the RTSP connection address is as follows:

- rtsp://Username:Password@VC IP address:port/h264
- To enable password authentication function, please refer to 6.3.5 Streaming

## Example:

Open the VLC software, click [Open Network Streaming], and enter the URL:

rtsp://192.168.100.150:8557/h264

\_ \_ \_ \_ \_ \_ \_ \_ \_ \_ \_

| ۵.    | /LC media player                                                                                                 |                |           |     |
|-------|----------------------------------------------------------------------------------------------------|----------------|-----------|-----|
| Me    | dia Playback Audio Video                                                                                         | Subtitle Tools | View Help |     |
| Þ     | Open File                                                                                                    | Ctrl+O         |           |     |
| Þ     | Open Multiple Files                                                                                              | Ctrl+Shift+O   |           |     |
| Þ     | Open Folder                                                                                                    | Ctrl+F         |           |     |
| •     | Open Disc                                                                                                    | Ctrl+D         |           |     |
| Ŧ     | Open Network Stream                                                                                              | Ctri+N         |           |     |
| 1     | and the second second second second second second second second second second second second second second second | Ctrl+C         |           |     |
|       | Open Location from clipboard                                                                                     | Ctrl+V         |           |     |
|       | Open Recent Media                                                                                                | •              |           |     |
|       | Save Playlist to File                                                                                            | Ctrl+Y         |           |     |
|       | Convert / Save                                                                                                   | Ctrl+R         |           |     |
| ((-)) | Stream                                                                                                    | Ctrl+S         |           |     |
|       | Quit at the end of playlist                                                                                      |                |           |     |
| Æ     | Quit                                                                                                    | Ctrl+Q         |           |     |
|       |                                                                                                    |                |           |     |
|       |                                                                                                    |                |           |     |
|       |                                                                                                    |                |           |     |
|       |                                                                                                    |                |           |     |
|       |                                                                                                    |                |           |     |
|       |                                                                                                    |                |           |     |
|       |                                                                                                    |                |           |     |
|       |                                                                                                    |                |           |     |
|       |                                                                                                    |                |           |     |
| -     |                                                                                                    |                |           |     |
|       |                                                                                                    |                |           |     |
|       |                                                                                                    |                |           | ••• |
| _     |                                                                                                    |                |           |     |
|       |                                                                                                    |                |           |     |
|       |                                                                                                    |                |           |     |
|       | -Network Protoc                                                                                                  | ol — —         |           |     |
|       | Retwork 110100                                                                                                   | .01            |           |     |
|       | D1 .                                                                                                    |                | DI        |     |
|       | Please enter a n                                                                                                 | ietwork U      | KL:       |     |
|       | rtsp://192.168.                                                                                                  |                |           |     |
|       |                                                                                                    |                |           |     |

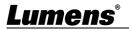

# 6.3 Web Page Menu Function Description 6.3.1 Login Screen

| No                                                                                                    | Item               | Function Descriptions                                                |  |  |  |  |  |
|----------------------------------------------------------------------------------------------------|--------------------|----------------------------------------------------------------------|--|--|--|--|--|
| 1                                                                                                    | User Login Account | Enter user login account (default: admin)                            |  |  |  |  |  |
| 2       User Password       Enter user password (default: 9999)         2       User Password <remark> For the first-time login, please refer to 6.3.9 System         Settings - User       to change the default password</remark> |                    |                                                                      |  |  |  |  |  |
| 3                                                                                                    | Remember user      | Save user login account and password to the browser. When you log in |  |  |  |  |  |
| account and password                                                                                                    |                    | next time, there is no need to re-enter them                         |  |  |  |  |  |
| 4                                                                                                    | Language           | Supporting English/Traditional Chinese/Simplified Chinese            |  |  |  |  |  |
| 5                                                                                                    | Login              | Log into the administrator screen on the website                     |  |  |  |  |  |

## 6.3.2 Live Video – PTZ Control

| Lumens <sup>1</sup> |                    |                                                        |  |  |  |
|---------------------|--------------------|--------------------------------------------------------|--|--|--|
|                     |                    | ve View                                                |  |  |  |
|                     | 0.5                | nera ID                                                |  |  |  |
|                     | udio Loc           | ation                                                  |  |  |  |
|                     | (•••) Stream       |                                                        |  |  |  |
|                     | 🔅 System 🔺         |                                                        |  |  |  |
|                     | ✤ Maintenance      |                                                        |  |  |  |
|                     | 1 About            |                                                        |  |  |  |
|                     |                    |                                                        |  |  |  |
|                     |                    | لایا<br>لایا                                           |  |  |  |
|                     |                    |                                                        |  |  |  |
| No                  | ltem               | Function Descriptions                                  |  |  |  |
|                     | Camera ID/location | Display camera ID/location                             |  |  |  |
| 1 Please refer t    |                    | Please refer to 6.3.6 System Settings - Output Setting |  |  |  |
| 2                   | Preview window     | Display the screen currently captured by the camera    |  |  |  |

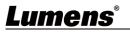

| 3  | Preset setting             | Select the number first and then select SAVE or LOAD                                                                                                    |  |  |  |
|----|----------------------------|----------------------------------------------------------------------------------------------------|--|--|--|
| 4  | Pan/Tilt setting           | Adjust the Pan/Tilt position of the camera screen                                                                                                    |  |  |  |
| 5  | Zoom                       | Zoom In/Zoom Out ratio                                                                                                    |  |  |  |
| 6  | AF/MF                      | Switch AF/MF                                                                                                    |  |  |  |
| 7  | Zoom speed                 | Adjust the zoom speed                                                                                                    |  |  |  |
| 8  | Pan/ Tilt Speed            | Adjust the horizontal/vertical moving speed of the lens                                                                                                    |  |  |  |
| 9  | Auto Framing               | <remark> Auto Framing is only applicable to VC-R30,V1 Enable smart viewfinder setting Auto Framing for the setting Sensitivity for the setting for the setting for the</remark> |  |  |  |
| 10 | Camera Setting             | Please refer to 6.3.3 Live Video - Camera Setting for related settings                                                                                                    |  |  |  |
| 11 | Enlarge the preview window | Zooming in/out the preview image                                                                                                    |  |  |  |

## 6.3.3 Live Video - Camera Setting

|    | 1 Exposure 2 Wi                 | nite Balance <b>B</b> Focus                                                                                                    | 4 Mirror 5                                                                                                    | PTZ 6 Picture                                                                                                    |                          |
|----|---------------------------------|----------------------------------------------------------------------------------------------------|----------------------------------------------------------------------------------------------------|----------------------------------------------------------------------------------------------------|--------------------------|
|    | Mode<br>Full Auto<br>WDR<br>Off | Iris Level                                                                                                    | Exposure Comp. Level                                                                                                    | Gain Limit<br>- 30 dB +                                                                                                    |                          |
| No | ltem                            |                                                                                                    | Function Desc                                                                                                    | criptions                                                                                                    |                          |
| 1  | Exposure                        | <ul> <li>White Board)</li> <li>Gain Level: Adjust</li> <li>Gain Limit: Adjust</li> <li>Exposure Comp.</li> <li>WDR: Set the lev</li> <li>better images</li> <li>Iris Level: Adjust</li> <li>"Manual" or "Apertication"</li> </ul> | at the gain level (adj<br>t he gain limit (adjust<br>Level: Select expos<br>el of wide dynamic<br>the size of aperture<br>ture Priority"<br>djust the shutter sp | uto/Shutter Pri/Iris Pri/Manu<br>justable only under the "Manu<br>stable only under the "Manu<br>sure compensation level<br>range (WDR) in order to ob<br>e (adjustable only under the<br>eed (adjustable only under | nual")<br>ıal")<br>ıtain |

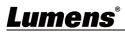

| 2 | White Balance | <ul> <li>Exposure White Balance Focus Mirror Pan Tilt Zoom Picture</li> <li>Mode Manual Red Manual Bue Auto</li> <li>Auto</li> <li>Gne Push</li> <li>Mode: Select the color temperature mode</li> <li>Open Push WB: Single color temperature execution adjustment (adjustable only under the "One Push WB"</li> <li>Manual Red/Blue: Manually adjust blue/red color temperature</li> </ul>                                                                                                    |
|---|---------------|----------------------------------------------------------------------------------------------------|
| 3 | Focus         | Exposure       White Balance       Focus       Mirror       Pan Tilt Zoom         AF Sensitivity       AF Frame       Middle       Atto       Image: Set automatic focus sensitivity         AF Sensitivity:       Set automatic focus range                                                                                                    |
| 4 | Mirror        | Exposure White Balance Focus Mirror Pan Tilt Zoom Picture<br>Mirror Flip<br>O Picture<br>Mirror: Set image mirroring<br>Flip: Set image flip                                                                                                    |
| 5 | Pan Tilt Zoom | <ul> <li>Exposure White Balance Focus Mirror Pain Till Zoom Picture</li> <li>Pain Till Zoom Circle</li> <li>Pain Till Liss Preset Speed Comp Mode Poston O Zoom Lind</li> <li>Pain/Till limit: Enable, and set the pan/till limit</li> <li>Preset Speed: Set the rotation speed of the cradle head when Preset is executed</li> <li>PTZ Speed Comp: After it is activated, the Pan/Till moving speed will vary from the zoom position</li> <li>Initial Position: Set the camera lens to return to Last MEM or 1st Preset after POWER ON</li> <li><a href="#">Remark&gt; 1st Preset = Preset 0</a></li> <li>Motionless Preset: When the function is enabled, the screen will Freeze when Preset is executed. Freeze will be released after Preset is completed</li> <li>D-Zoom Limit: Set the D-Zoom Limit</li> </ul> |

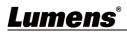

|   |             | Exposure                                                                                                    | White Balance                                                                                                    | Focus                                                                    | Mirror                                                                                           | Pan Tilt Zoom                                                               | Picture                                             |
|---|-------------|----------------------------------------------------------------------------------------------------|----------------------------------------------------------------------------------------------------|--------------------------------------------------------------------------|--------------------------------------------------------------------------------------------------|-----------------------------------------------------------------------------|-----------------------------------------------------|
|   |             | 2D NR<br>1<br>3D NR<br>Typ                                                                                                    | v                                                                                                    | Image Mode<br>Default                                                    | Hue<br>Gamma                                                                                     | 7 +<br>3 +                                                                  | Saturation<br>- 7 +<br>Sharpness<br>- 7 +           |
| 6 | Picture     | <ul> <li>3D noise i</li> <li>Image Mo</li> <li>Brightness<br/>image mo</li> <li>Hue: Hue<br/>set to Cus</li> <li>Gamma: C<br/>is set to C</li> <li>Saturation<br/>image mo</li> <li>Sharpness</li> </ul> | reduction: 30<br>de: The use<br>s: Brightnes:<br>de is set to<br>adjustment<br>stom<br>Gamma Lev<br>ustom<br>a: Saturation<br>de is set to | of the image;<br>el adjustment<br>adjustment o<br>Custom<br>s adjustment | ction settings<br>nize his/her of<br>of the image<br>Adjustable<br>t; Adjustable<br>of the image | s<br>desired ima<br>e; Adjustabl<br>when the in<br>when the i<br>Adjustable | e when the<br>nage mode is<br>mage mode<br>when the |
| 7 | PTZ Control | Go back to F                                                                                                    | PTZ Control                                                                                                    | page                                                                     |                                                                                                  |                                                                             |                                                     |

## 6.3.4 Audio

|    | Live View<br>(••) Stream<br>System                                                    | ens                                                             | Audio<br>1                                                                                             | Audio Enable<br>Audio In<br>Encode Sample Rate | Mic In<br>48 KHz(AAC) |
|----|---------------------------------------------------------------------------------------|-----------------------------------------------------------------|----------------------------------------------------------------------------------------------------|------------------------------------------------|-----------------------|
|    | ∽ Maintenance                                                                         | •                                                               |                                                                                                    |                                                | <b>-</b> 6 <b>+</b>   |
|    | f About                                                                               |                                                                 | 20                                                                                                    | Audio Delay                                    |                       |
|    |                                                                                       |                                                                 | 3 <sub>Ар</sub>                                                                                        | Audio Delay Time(-) pply Cancel                | 10 ms                 |
| No | ltem                                                                                  |                                                                 |                                                                                                    | Function Desc                                  | riptions              |
|    |                                                                                       |                                                                 | able Audio fu                                                                                          |                                                |                       |
|    | 1 Audio Enable <remark< td=""><td>Set Line In /</td><td></td><td>) \/1</td></remark<> |                                                                 | Set Line In /                                                                                          |                                                | ) \/1                 |
| 1  |                                                                                       |                                                                 | <remark> Only applicable to VC-R30,V1 Encode sample rate: Set the encode type and sample rate</remark> |                                                |                       |
|    |                                                                                       |                                                                 | -                                                                                                    | Iz is only applica                             |                       |
|    |                                                                                       | ■ Volume: A                                                     | Adjust Audio                                                                                           | Volume                                         |                       |
| 2  | Audio Delay                                                                           | After checking the box, set the audio delay time (10 ~ -500 ms) |                                                                                                    |                                                |                       |
| 3  | Apply/Cancel                                                                          | Apply/Cance                                                     | el Audio Setti                                                                                         | ng                                             |                       |

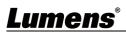

## 6.3.5 Streaming

| 0.3.5   | Streaming                                            |                                                                                                    |  |  |  |  |
|---------|------------------------------------------------------|----------------------------------------------------------------------------------------------------|--|--|--|--|
|         | Live View Stream                                     | m                                                                                                    |  |  |  |  |
| •       | Audio                                                | Stream1 Stream2                                                                                                    |  |  |  |  |
| (((•))) | ) Stream                                             | Codec H264 Bit Rate 15000 kbps Frame Rate 60 v tps                                                                                         |  |  |  |  |
| \$      | System                                               | Resolution 1080P V Rate Control CBR V GOP 30 V                                                                                             |  |  |  |  |
| 2       | Maintenance                                          |                                                                                                    |  |  |  |  |
| 6       | About                                                |                                                                                                    |  |  |  |  |
|         |                                                      | RTSP URL:rtsp://192.168.4.41:8557/h264 Authentication                                                                                      |  |  |  |  |
|         |                                                      | Password                                                                                                    |  |  |  |  |
|         |                                                      |                                                                                                    |  |  |  |  |
|         |                                                      | Publish to Server     Authentication                                                                                                    |  |  |  |  |
|         |                                                      | Server URL Account                                                                                                    |  |  |  |  |
|         |                                                      | Stream Key Password                                                                                                    |  |  |  |  |
|         |                                                      | S SRT                                                                                                    |  |  |  |  |
|         |                                                      | Connection Mode Listener                                                                                                    |  |  |  |  |
|         |                                                      | Destination IP Port number                                                                                                    |  |  |  |  |
|         |                                                      | Stream ID Latency ms                                                                                                    |  |  |  |  |
|         |                                                      | Encryption None V AES-256 Apply Cancel                                                                                                    |  |  |  |  |
| No      | Item                                                 | Function Descriptions                                                                                                    |  |  |  |  |
|         | Streaming 1/                                         |                                                                                                    |  |  |  |  |
| 1       | Streaming 2                                          | Supporting 2-way streaming output                                                                                                    |  |  |  |  |
|         | Streaming                                            |                                                                                                    |  |  |  |  |
| 2       | parameter setting                                    | Please refer to 6.3.5.1 Streaming Parameter Setting for relevant settings                                                                  |  |  |  |  |
|         |                                                      | Select to enable RTSP                                                                                                    |  |  |  |  |
|         |                                                      | Enable/Disable Multicast                                                                                                    |  |  |  |  |
|         |                                                      | It is suggested to enable Multicast when the number of users online                                                                        |  |  |  |  |
| 3       | RTSP                                                 | watching the live image simultaneously is more than 4                                                                                      |  |  |  |  |
|         |                                                      | Enable/Disable Password Authentication                                                                                                    |  |  |  |  |
|         |                                                      | > RTSP connection format can be found in 6.2.3 Using RTSP Player                                                                           |  |  |  |  |
|         |                                                      | to View the Images                                                                                                    |  |  |  |  |
|         |                                                      | Select to enable RTMP/RTMPS                                                                                                    |  |  |  |  |
| 4       | RTMP/ RTMPS<br>Enable/Cancel Password Authentication |                                                                                                    |  |  |  |  |
|         |                                                      | <b>Remark</b> > Only applicable to VC-R30,V1; Streaming 1 supports SRT                                                                     |  |  |  |  |
|         |                                                      | Transmission                                                                                                    |  |  |  |  |
|         |                                                      | Select to enable SRT                                                                                                    |  |  |  |  |
|         |                                                      | The port number must be set in the range above 1024 with a maximum                                                                         |  |  |  |  |
| 5       | SRT                                                  | value of 9999                                                                                                    |  |  |  |  |
|         |                                                      | <remark> The following port is to be used by the camera. Setting of<br/>the said port may not connect correctly 8554, 8556, 8557,</remark> |  |  |  |  |
|         |                                                      | 8080, 9090, 1935                                                                                                    |  |  |  |  |
|         |                                                      | Delay time is for 20 to 8000 microseconds. The default value is 120                                                                        |  |  |  |  |
|         |                                                      | microseconds                                                                                                    |  |  |  |  |

### 6.3.5.1 Streaming parameter setting

| Fun      | oction      | Streaming 1                                   | Streaming 2            |  |
|----------|-------------|-----------------------------------------------|------------------------|--|
| Encode   | e Format    | H.264                                         |                        |  |
| Res      | olution     | 1080p / 720p                                  | 720p                   |  |
|          | Range       | 2,000~20,000                                  | 2,000~20,000           |  |
| Bit rate | Factory     | 7 000                                         | 2 000                  |  |
|          | Default     | 7,000                                         | 3,000                  |  |
| Rate     | Control     | CBR / VBR                                     |                        |  |
| Fram     | e Rate      | Setting according to the supported resolution |                        |  |
| Group c  | of Pictures | Setting according to th                       | e supported resolution |  |

## 6.3.6 System Settings – Output Setting

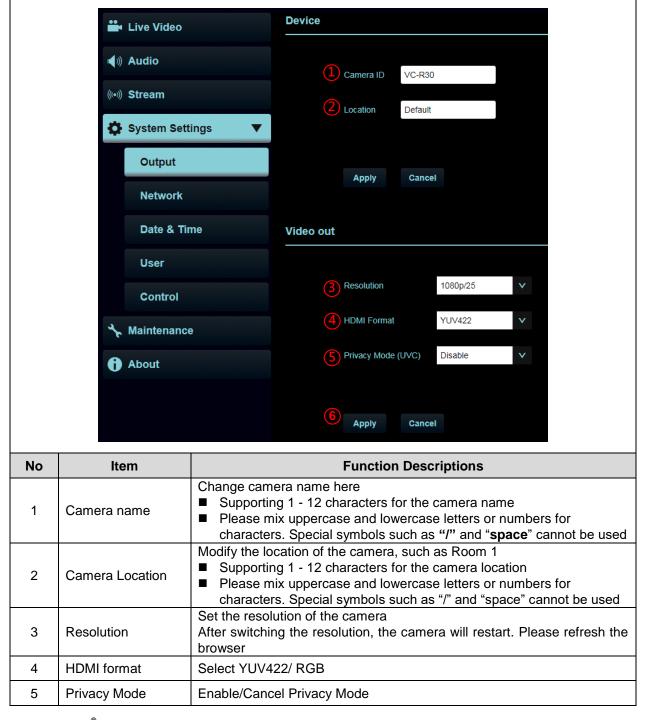

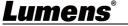

| remote cor |              | After the function is enabled, when the camera is turned off via the remote control or software, the lens will automatically turn to the bottom right to ensure the user's privacy |
|------------|--------------|----------------------------------------------------------------------------------------------------|
| 6          | Apply/Cancel | Apply/Cancel Setting                                                                                                    |

## 6.3.7 System Settings – Network

|    | Live Video                        |                                    | Network    |                |                               |           |
|----|-----------------------------------|------------------------------------|------------|----------------|-------------------------------|-----------|
|    | া¶্য) Audio                       |                                    | (1)        | DHCP           |                               |           |
|    | ((•)) Stream                      |                                    | (1)        |                | 192.168.4.45                  |           |
|    | System Setting                    | gs 🔻                               |            |                | 255.255.255.0                 |           |
|    | Output                            |                                    |            |                | 192.168.4.254                 |           |
|    | Network                           |                                    |            |                | 192.168.1.211                 |           |
|    | Date & Time                       |                                    |            | MAC Address:   | 00:00:00:00:00                |           |
|    | User                              |                                    | (2)        | HTTP Port      | 80                            |           |
|    | Control                           |                                    | (3)        | HTTPS Port     | 81                            |           |
|    | <ul> <li>✤ Maintenance</li> </ul> |                                    |            |                |                               |           |
|    | About                             |                                    | 4          | Apply          | Cancel                        |           |
| No | Item                              |                                    |            | Function       | n Descriptions                |           |
| 1  | DHCP                              | Network se<br>function is          | -          | mera. Char     | nge of setting is available v | vhen DHCP |
| 2  | HTTP port number                  | port. The default Port value is 80 |            |                |                               |           |
| 3  | HTTPS port number                 | S port. The                        | default Po | rt value is 81 |                               |           |
| 4  | Apply/Cancel                      | cel Setting                        |            |                |                               |           |

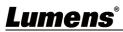

## 6.3.8 System Settings - Date & Time

| 🚔 Live Video                        | Date & Time                                                  |  |  |  |  |
|-------------------------------------|--------------------------------------------------------------|--|--|--|--|
| الم                                 |                                                              |  |  |  |  |
| ((•)) Stream                        | Current Date & Time 1970-07-11 02:25:01                      |  |  |  |  |
| System Settings                     | PC Clock 2022-03-17 17-43:00                                 |  |  |  |  |
|                                     | Date & Time Format yyyy-mm-dd hh:mm:ss V                     |  |  |  |  |
| Output                              | Time Setting Keep current setting                            |  |  |  |  |
| Network                             |                                                              |  |  |  |  |
| Date & Time                         | Apply Cancel                                                 |  |  |  |  |
| User                                |                                                              |  |  |  |  |
| Control                             |                                                              |  |  |  |  |
| ≁ Maintenance                       |                                                              |  |  |  |  |
| d About                             |                                                              |  |  |  |  |
| Function Descriptions               |                                                              |  |  |  |  |
| Display the current camera/PC date  | and time, and set the display format and synchronization way |  |  |  |  |
| When Manually Set is selected for [ | Time Settings], Date & Time can be customized                |  |  |  |  |

## 6.3.9 System Settings – User

|                                                                                              | J              |                 |                  |              |                  |                          |
|----------------------------------------------------------------------------------------------|----------------|-----------------|------------------|--------------|------------------|--------------------------|
| Lume                                                                                         | ns             |                 |                  |              |                  |                          |
| Live View                                                                                    | User           |                 |                  |              |                  |                          |
| الله من الماني (الم                                                                          |                |                 |                  |              |                  |                          |
| ((••)) Stream                                                                                |                | User name       | Current password | New Password | Confirm Password | Authorization mode       |
| System                                                                                       | <b>•</b>       | User 1          |                  |              |                  | Operator V               |
| Output                                                                                       |                | User 2          |                  |              |                  | Operator V               |
| Network                                                                                      |                | User 3          |                  |              |                  | Operator V               |
|                                                                                              |                | User 4          |                  |              |                  | Operator V               |
| Date & Time                                                                                  |                | User 5          |                  |              |                  | Operator V<br>Operator V |
| User                                                                                         |                | User 7          |                  |              |                  | Operator V               |
| Control                                                                                      |                | User 8          |                  |              |                  | Operator V               |
| st Maintenance                                                                               |                |                 |                  |              |                  |                          |
| 1 About                                                                                      |                | pply Cancel     |                  |              |                  |                          |
|                                                                                              |                | Eurotion Do     | scriptions       |              |                  |                          |
| Function Descriptions                                                                        |                |                 |                  |              |                  |                          |
| dd/Modify/Delete user account                                                                |                |                 |                  |              |                  |                          |
| Supporting 4 - 32 characters for user name and password                                      |                |                 |                  |              |                  |                          |
| Please mix uppercase and lowercase letters or numbers for characters. Special symbols or the |                |                 |                  |              |                  |                          |
| underlined cannot be used                                                                    |                |                 |                  |              |                  |                          |
|                                                                                              |                | w account manag | nament ner       | mission      | e                |                          |
|                                                                                              | Administrator  | Operator        | Viewer           |              | 3                |                          |
| User Type                                                                                    | (Administrator | (Operator)      | (Viewer)         | )            |                  |                          |
| View images                                                                                  | V              | V               | V                |              |                  |                          |
| Settings                                                                                     | V              | V               | Х                |              |                  |                          |
| Account<br>management                                                                        | v              | Х               | x                |              |                  |                          |

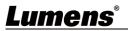

## 6.3.10 System Settings – Control

|    | Live Video               | Live Video     |                                                      | Control       |          |   |  |  |
|----|--------------------------|----------------|------------------------------------------------------|---------------|----------|---|--|--|
|    | الله Audio 📢             |                | 1                                                    | Protocol      | VISCA    | ~ |  |  |
|    | ((•)) Stream             |                | (1)                                                  | Baud Rate     | 9600     | ~ |  |  |
|    | 🔅 System Set             | ttings 🔻       | (3)                                                  | VISCA Address | 0        |   |  |  |
|    | Output                   |                |                                                      |               |          |   |  |  |
|    | Network                  |                | 4                                                    | Apply         | Cancel   |   |  |  |
|    | Date & T                 | ime            |                                                      |               |          |   |  |  |
|    | User                     |                |                                                      |               |          |   |  |  |
|    | Control                  |                |                                                      |               |          |   |  |  |
|    | 🤸 Maintenano             | ce             |                                                      |               |          |   |  |  |
|    | f About                  |                |                                                      |               |          |   |  |  |
| No | Item                     |                | Fu                                                   | nction Desc   | riptions |   |  |  |
| 1  | Protocol Supporting V    |                | ISCA protocol                                        |               |          |   |  |  |
| 2  | Baud Rate Choose the t   |                | ansmission speed of the control signal as 9600/38400 |               |          |   |  |  |
| 3  | VISCA address The camera |                | D address 1~7 can be assigned.                       |               |          |   |  |  |
| 4  | Apply/Cancel             | Apply/Cancel S | Setting                                              |               |          |   |  |  |

## 6.3.11 Maintenance

|    | <ul> <li>Live Video</li> <li>Audio</li> <li>Stream</li> <li>System Settings</li> <li>Maintenance</li> <li>About</li> </ul> | Maintenance   Maintenance     Image: Primware Upgrade     Image: Primware Upgrade        Image: Primware Upgrade |  |  |  |  |
|----|----------------------------------------------------------------------------------------------------|----------------------------------------------------------------------------------------------------|--|--|--|--|
| No | ltem                                                                                                    | Function Descriptions                                                                                                    |  |  |  |  |
| 1  | Firmware Upgrade                                                                                                    | Select the firmware file, and click [Upgrade] to update the firmware.<br><b>Remark&gt;</b> Update takes about 2-3 minutes.<br><b>Remark&gt;</b> Please do not operate o-r turn off the power of the device<br>during the update to avoid firmware update failure.                                                                                                    |  |  |  |  |
| 2  | Factory Reset                                                                                                    | Reset all configurations to factory default settings.                                                                                                    |  |  |  |  |
| 3  | Configuration                                                                                                    | Save setup parameters as a Profile, and users can download and upload camera setup parameters                                                                                                    |  |  |  |  |
| 4  | Event Log                                                                                                    | If the machine operates abnormally, the event log can be exported for reference of Lumens technicians                                                                                                    |  |  |  |  |

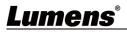

## 6.3.12 About

| Live Video      (+) Stream      System Settings     √     System Settings     About      About | Kussecurrer Lummer Stylin Optis tr.         Marker Vir, Die         Marker Vir, Die |
|------------------------------------------------------------------------------------------------|----------------------------------------------------------------------------------------------------|
|                                                                                                | Function Descriptions                                                                                                    |
|                                                                                                | erial number, and other related information of the camera can the QRcode at the bottom right.                                                                                                    |

Lumens®

## Chapter 7 Troubleshooting

This chapter describes problems you may encounter while using VC-R30. If you have questions, please refer to related chapters and follow all the suggested solutions. If the problem still occurred, please contact your distributors or the service center.

| No. | Problems                                       | Solutions                                                    |  |  |  |  |
|-----|------------------------------------------------|--------------------------------------------------------------|--|--|--|--|
|     |                                                | 1.Make sure you have plugged in the power cord.              |  |  |  |  |
| 1.  | Boot without power signal                      | 2. When using a PoE connection, ensure that the power        |  |  |  |  |
|     |                                                | supply supports PoE (IEEE802.3af) hubs                       |  |  |  |  |
|     |                                                | 1. Check the power supply or PoE supply functions.           |  |  |  |  |
|     | These is no impose output                      | 2. Confirm the output signals are in streaming output.       |  |  |  |  |
| 2.  | There is no image output from camera           | 3.Confirm whether the camera resolution can be used          |  |  |  |  |
|     |                                                | together with the monitor equipment                          |  |  |  |  |
|     |                                                | 4. Replace the cables and make sure they are not faulty.     |  |  |  |  |
| •   | Camera image is severely                       | Please use 1080p or 720p 60/50 fps rather than 25/30 fps     |  |  |  |  |
| 3.  | delayed                                        | signals.                                                     |  |  |  |  |
|     | RS-232 cannot be                               | 1.Confirm the connection is correct (RS-232 In/ Out)         |  |  |  |  |
| 4.  | controlled                                     | 2. Please make sure the Baud rate setting is the same as the |  |  |  |  |
|     |                                                | control equipment                                            |  |  |  |  |
| F   | Whether the Internet can be                    | Please refer to Chapter 6 Network Function Settings          |  |  |  |  |
| 5.  | used for operation                             | Description for the Internet usage                           |  |  |  |  |
|     | The camera does not save                       | Please make sure if the Initial Position is set to Last      |  |  |  |  |
| 6.  | the relevant parameters                        | Operated Position from the setting menu or web page          |  |  |  |  |
| 0.  | (PTZ, AWB) after reboot                        | Setting Menu: System-Initial Position                        |  |  |  |  |
|     |                                                | Web page: Live Video - Camera - Pan Tilt Zoom                |  |  |  |  |
|     |                                                | 1. Please make sure the IR Select setting in the camera      |  |  |  |  |
|     |                                                | menu is the same setting as the Camera Select of the         |  |  |  |  |
|     |                                                | remote control                                               |  |  |  |  |
|     | VC-R30 cannot be operated<br>by remote control | 2. Please try to replace the batteries of the remote control |  |  |  |  |
|     |                                                | 3. Please prevent VC-R30 from direct sunshine                |  |  |  |  |
| 7.  |                                                | 4. Make sure the energy-saving bulb and the IR touch screen  |  |  |  |  |
|     |                                                | are as far as possible in order to avoid interference        |  |  |  |  |
|     |                                                | 5. When several VC-R30 are connected in the same area,       |  |  |  |  |
|     |                                                | the operation of two remote controls at the same time may    |  |  |  |  |
|     |                                                | result in signal interference. It is recommended to use one  |  |  |  |  |
|     |                                                | remote control only                                          |  |  |  |  |

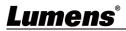

## Chapter 8 Safety Instructions

Always follow these safety instructions when setting up and using VC-R30 PTZ Video Camera:

### 1 Operation

- 1.1 Please use the product in the recommended operating environment, away from water or source of heat
- 1.2 Do not place the product on a tilted or unstable trolley, stand or table.
- 1.3 Please clean the dust on the power plug prior to usage. Do not insert the product's power plug into a multiplug to prevent sparks or a fire.
- 1.4 Do not block the slots and openings in the case of the product. They provide ventilation and prevent the product from overheating.
- 1.5 Do not open or remove covers, otherwise it may expose you to dangerous voltages and other hazards. Refer all servicing to licensed service personnel.
- 1.6 Unplug the product from the wall outlet and refer servicing to licensed service personnel when the following situations happen:
  - If the USB port becomes damaged or frayed.
  - If liquid is spilled into the product or the product has been exposed to rain or water.

### 2 Installation

2.1 For security considerations, please make sure the standard mount you use is in line with UL or CE safety approbations and installed by technician personnel approved by agents.

### 3 Storage

- 3.1 Do not place the product where the cord can be stepped on as this may result in fraying or damage to the lead or the plug.
- 3.2 Unplug this product during thunderstorms or if it is not going to be used for an extended period.
- 3.3 Do not place this product or accessories on top of vibrating equipment or heated objects.

### 4 Cleaning

- 4.1 Disconnect all the cables prior to cleaning and wipe the surface with a dry cloth. Do not use alcohol or volatile solvents for cleaning.
- 5 Batteries (for products or accessories with batteries)
  - 5.1 When replacing batteries, please only use similar or the same type of batteries.
  - 5.2 When disposing of batteries or products, please adhere to the relevant instructions in your country or region for disposing of batteries or products.

### Precautions

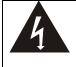

This symbol indicates that this equipment may contain dangerous voltage which could cause electric shock. Do not remove the cover (or back). No user-serviceable parts inside. Refer servicing to licensed service personnel.

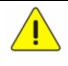

This symbol indicates that there are important operating and maintenance instructions in this User Manual with this unit.

### ■ FCC Warning

This equipment has been tested and found to comply with the limits for a Class A digital device, pursuant to part 15 of the FCC Rules. These limits are designed to provide reasonable protection against harmful interference when the equipment is operated in a commercial environment.

### Notice :

The changes or modifications not expressly approved by the party responsible for compliance could void the user's authority to operate the equipment.

This equipment has been tested and found to comply with the limits for a Class A digital device, pursuant to part 15 of the FCC Rules. These limits are designed to provide reasonable protection against harmful interference when the equipment is operated in a commercial environment.

### ■ IC Warning

This digital apparatus does not exceed the Class A limits for radio noise emissions from digital apparatus as set out in the interference-causing equipment standard entitled "Digital Apparatus," ICES-003 of Industry Canada.

Cet appareil numerique respecte les limites de bruits radioelectriques applicables aux appareils numeriques de Classe A prescrites dans la norme sur le material brouilleur: "Appareils Numeriques," NMB-003 edictee par l'Industrie.

### ■ EN55032 CE Warning

Operation of this equipment in a residential environment could cause radio interference. Warning: Operation of this equipment in a residential environment may cause radio interference

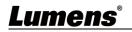

## Supplier's Declaration of Conformity 47 CFR § 2.1077 Compliance Information

Manufacturer : Lumens Digital Optics Inc. Product Name : VC-R30 Model Number : PTZ Video Camera

## **Responsible Party – U.S. Contact Information**

Supplier : Lumens Integration, Inc. 4116 Clipper Court, Fremont, CA 94538, United States e-mail : support@mylumens.com

## **FCC Compliance Statement**

This device complies with Part 15 of the FCC Rules. Operation is subject to the following two conditions : (1) This device may not cause harmful interference, and (2) this device must accept any interference received, including interference that may cause undesired operation.

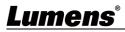

# **Copyright Information**

Copyrights © Lumens Digital Optics Inc. All rights reserved.

Lumens is a trademark that is currently being registered by Lumens Digital Optics Inc.

Copying, reproducing or transmitting this file is not allowed if a license is not provided by Lumens Digital Optics Inc. unless copying this file is for the purpose of backup after purchasing this product.

In order to keep improving the product, the information in this file is subject to change without prior notice.

To fully explain or describe how this product should be used, this manual may refer to names of other products or companies without any intention of infringement.

Disclaimer of warranties: Lumens Digital Optics Inc. is neither responsible for any possible technological, editorial errors or omissions, nor responsible for any incidental or related damages arising from providing this file, using, or operating this product.

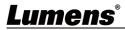